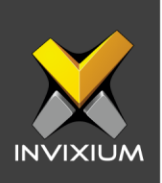

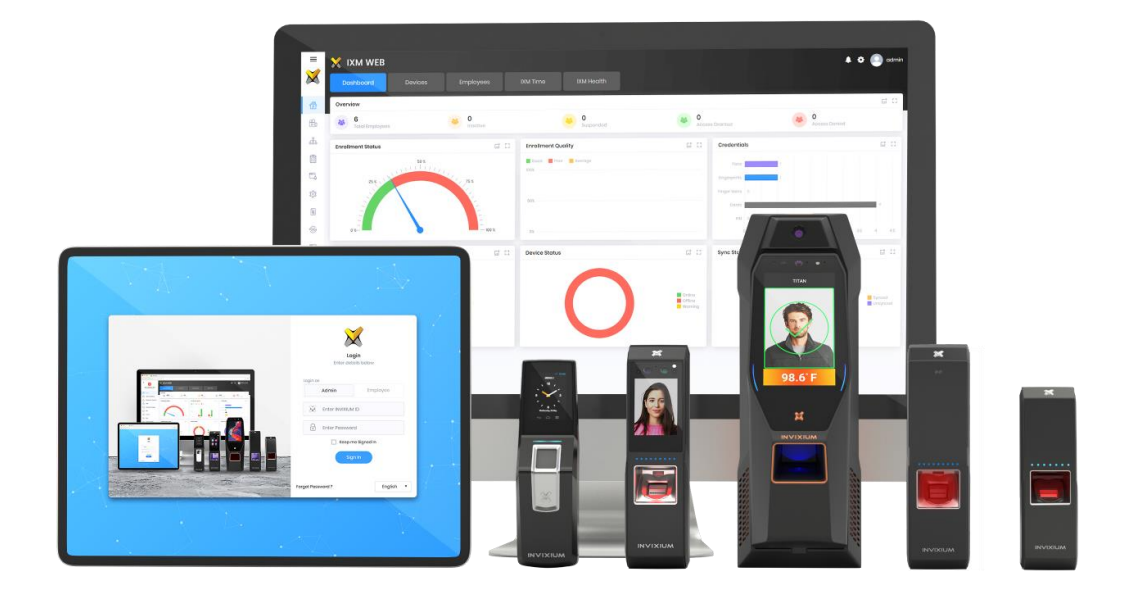

# **Feature Description Document**

Configuring TITAN Thermal Authentication Settings

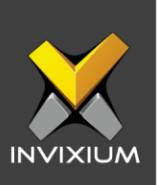

### **Purpose**

This document outlines the process to configure Thermal Authentication settings using IXM WEB and TITAN.

### **Applies to**

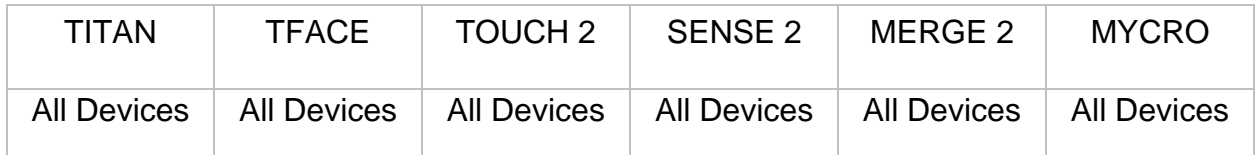

### **Description**

INVIXIUM's new TITAN Enhancement Kit features a Thermal Infrared (TIR) camera for temperature detection with up to +/- 0.5°C accuracy. Expected applications for the TITAN Enhancement Kit include pre-screening for employees and visitors for temperature-based access control or workforce management.

This document will describe all the available settings in the Thermal Authentication Settings using IXM WEB and the device.

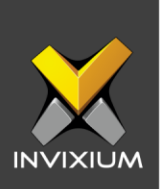

## **Configuring Thermal Authentication Settings in IXM WEB**

1. Click the **Devices** tab >> Select **Device** >> Select **Thermal Settings** >> **Thermal Authentication Settings** to view default settings.

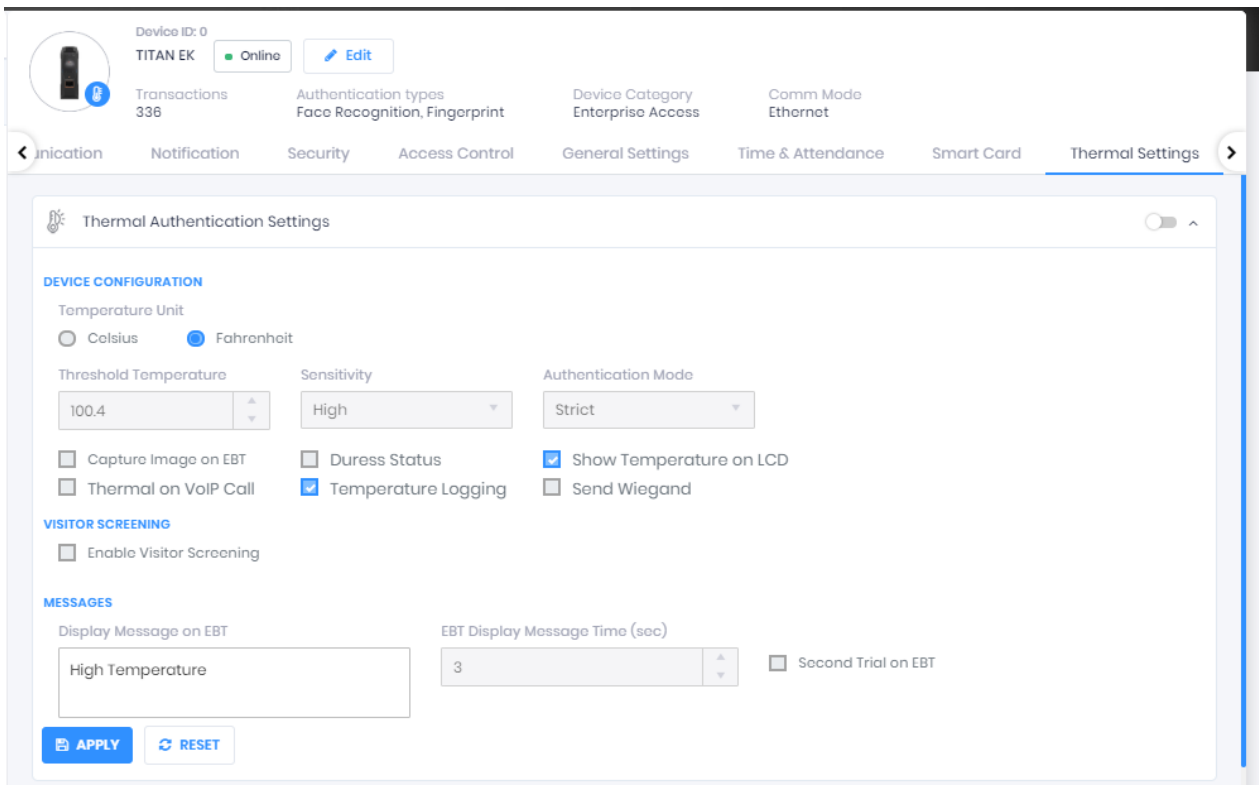

- 2. The list of settings along with their functions are:
	- **Temperature Unit:** IXM WEB supports Celsius and Fahrenheit temperature units. By default, the selected option will be Fahrenheit.
	- **Threshold Temperature:** Users can set a threshold temperature. Elevated Body Temperature (EBT) workflows will trigger when any user whose temperature is above the threshold value. The default threshold temperature is 100.4 degrees Fahrenheit.

INVIXIUM XAD-FDD-609-02G • **Sensitivity:** Users can set Thermal Sensitivity to low or high.

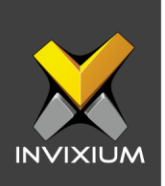

- **Authentication Mode:** User will have two options for the Mode of authentication Soft / Strict, this mode of authentication is used to control the access of the user if fever is detected. The default mode of authentication is Strict.
	- **Soft:** Access will be granted to the End-user even after the fever is detected.
	- **Strict:** Access will be denied if the fever is detected.
- **Send Wiegand:** This setting will be visible only if the user selects the "Strict" Authentication Mode. Enabling this setting will generate Wiegand whenever "High Face Temperature" is detected in the authentication process.
- **Capture Image on EBT**: Enable this setting to capture the image of the user if EBT is detected. By default, this setting will remain disabled. The same image will be used for sending email notifications from IXM WEB.
- **Duress Status:** Enabling this setting would allow access to the user even after detecting EBT if the user authenticates using their pre-programed duress finger. The default setting is disabled.
- **Show Temperature on LCD:** By enabling this setting, TITAN will display the screened temperature upon authentication. By default, this setting is disabled.
- **Display Message on EBT:** Users can set a message to display after detecting EBT. Users can set a message up to a maximum of 50 characters.
- **EBT Display Message Time (sec)**: Users can configure the length of time that the EBT message stays on screen. The default time is 3 seconds.

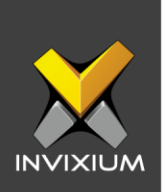

- **Second Trial on EBT**: Enabling this setting, users will get a notification to retry after EBT detection. If this setting is enabled, Display Message for Second Trial, Second Trial Wait Time after EBT (mins), and Display Message Time After Second Trial (sec) fields will be visible.
- **Display Message for Second Trial:** Users can set a message to display after the second trial if EBT is detected. This message can be a maximum of 50 characters.
- **Second Trial Display Message Time (sec):** Users can configure the length of time that the second trial message stays on screen. The default time is 3 seconds.
- **Enable Visitor Screening:** Enable this setting to start screening temperatures for visitors. By default, this field remains disabled.
- **Visitor Screening Message:** Users can set a message that will be displayed when a visitor is showing face. Maximum 50 characters allowed.
- **Visitor Screening Message on EBT:** Users can set a message that will be displayed when visitor has an EBT. Maximum 50 characters allowed.
- **Visitor Message Display Time (sec):** Users can configure the length of time that the visitor screening message stays on screen. The default time is 3 seconds.
- **Thermal on VoIP Call:** Enable this setting to start screening temperatures for user when VoIP call is going on. By default, this field remains disabled.
- **Temperature Logging:** This setting keeps logging detected temperature in Transaction Log. By default, this field remains enabled. Users can disable this feature using IXM WEB only. Enable/Disable this setting is not available in LCD.

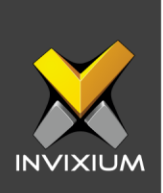

3. Once all the settings have been configured, click **Apply**, then click **OK**.

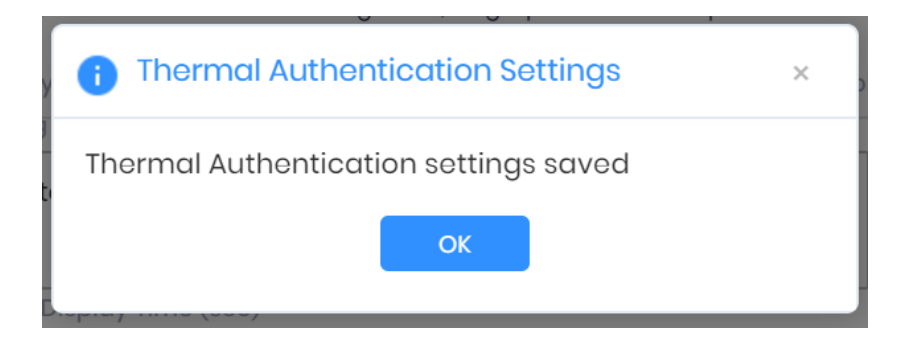

4. To reset the Thermal Authentication settings back to default, click **Reset.** Reconfirm the action by clicking **Reset** in the pop-up dialog.

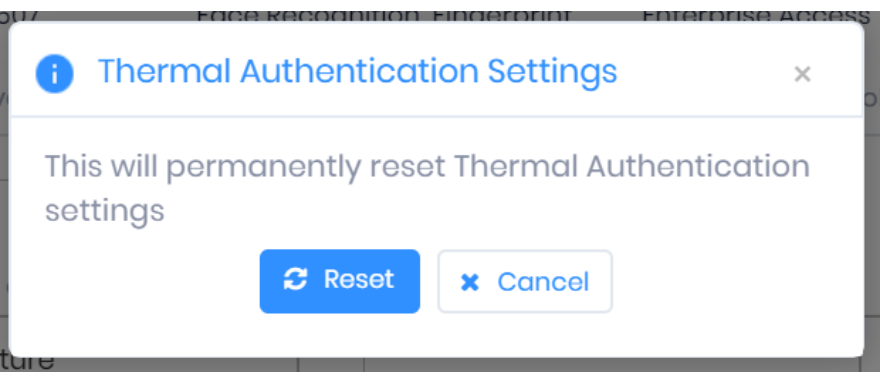

5. Click **OK**.

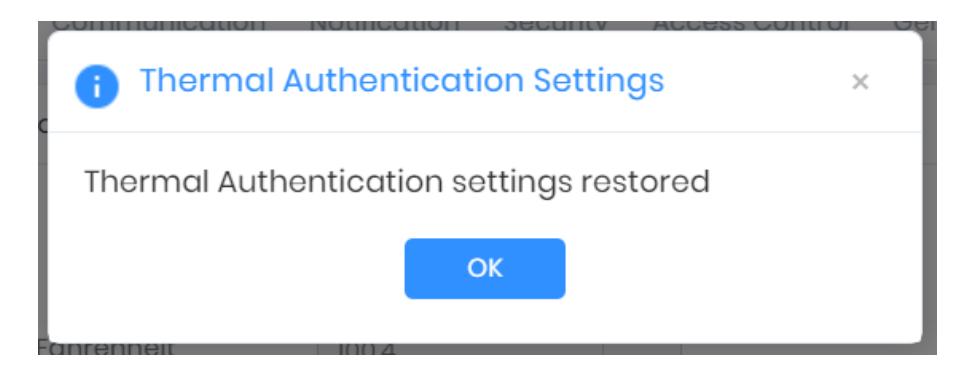

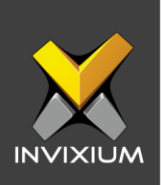

### **Configuring Thermal Authentication Settings in Device**

1. Open **Menu** and tap **Settings**. Scroll down and tap **Thermal Authentication** settings. By default, Thermal Authentication Settings will be disabled.

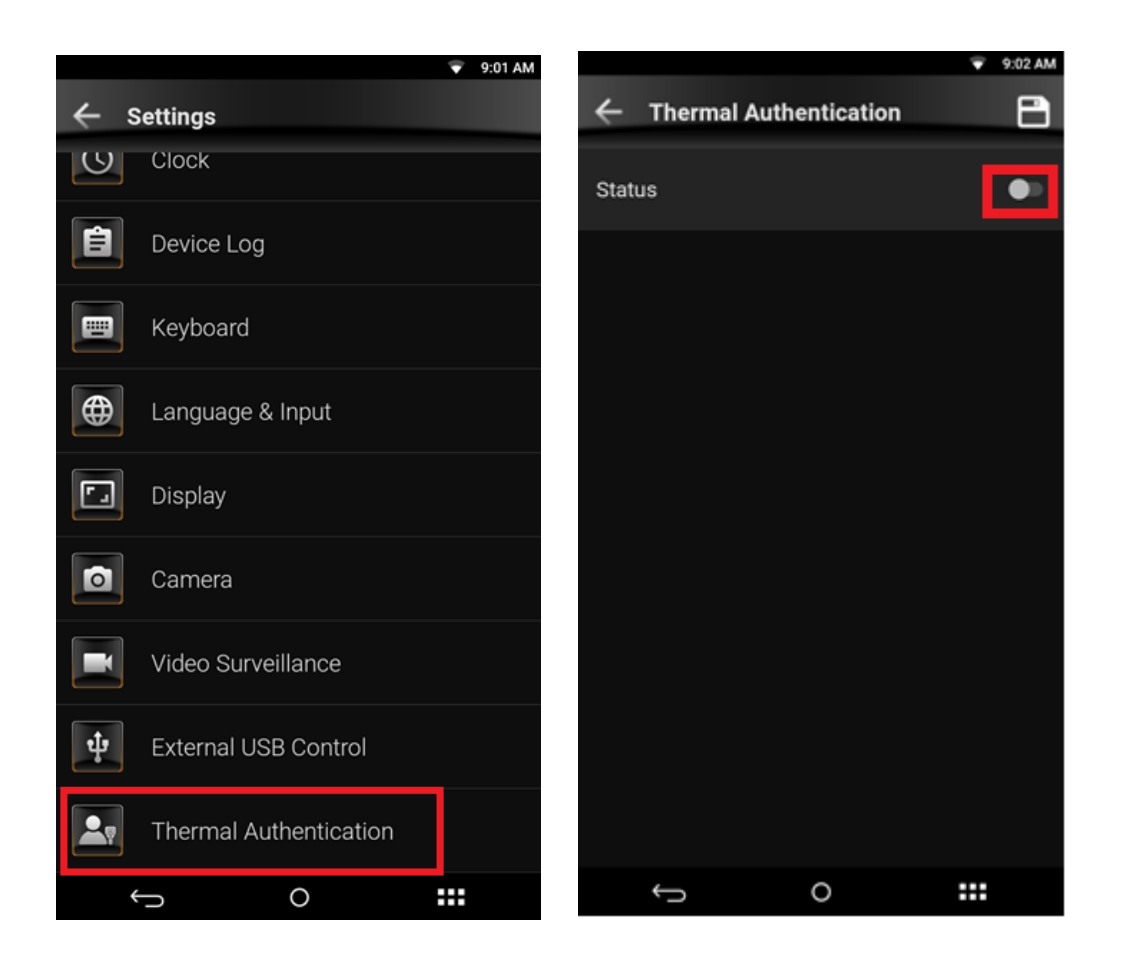

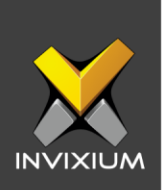

2. Toggle Thermal Authentication Settings to enabled. The user can then apply necessary changes for the required fields.

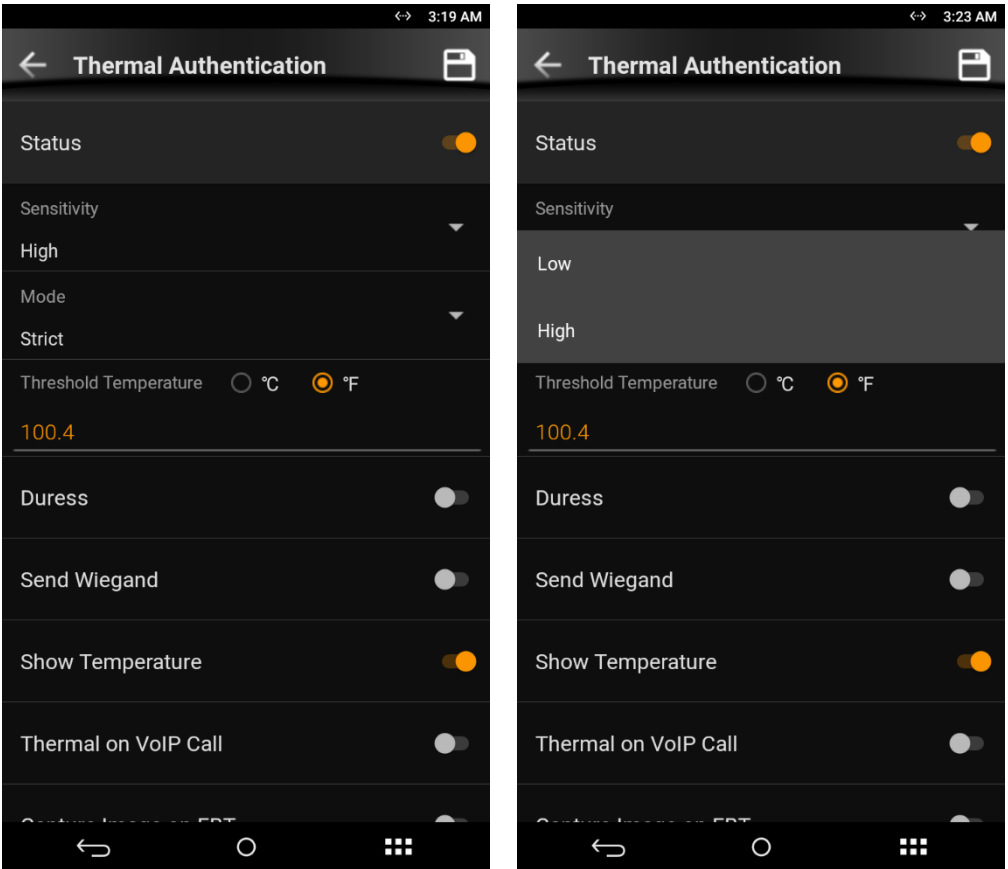

3. Tap on **Save** icon from the top-right corner to apply all the changes in the device.

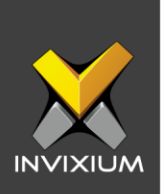

4. To capture thermal data from the Home Screen, the user can place a **widget** on the LCD. To do this, open the **Menu** and tap **Widget**.

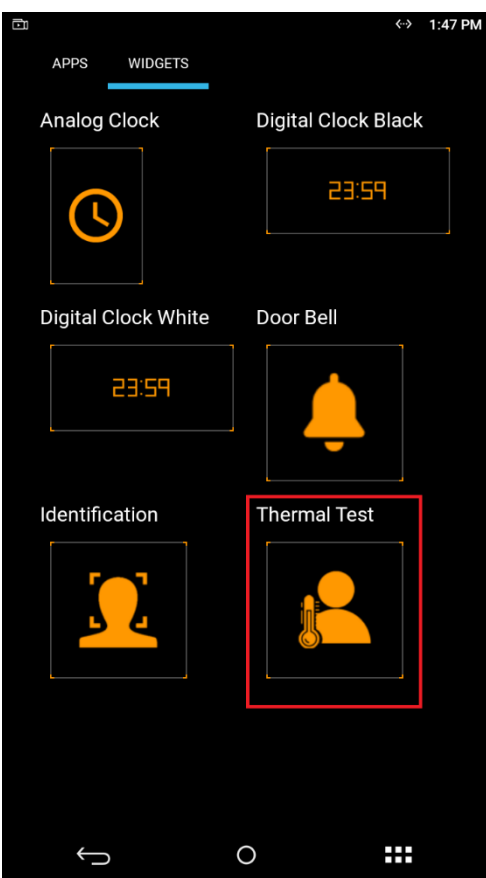

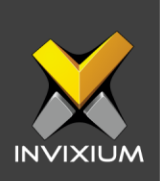

5. Drag and drop the **Thermal Test** widget on the blank screen.

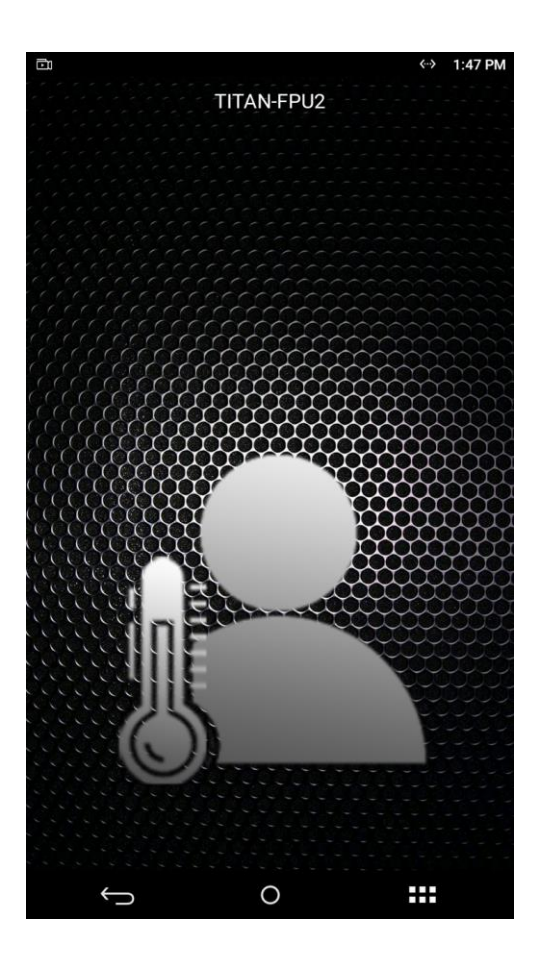

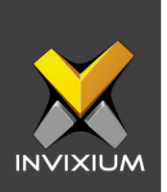

the device will display custom messages as shown in the following screens: 1:33 PM 1:34 PM

6. When EBT is enabled and the screened temperature is more than the threshold,

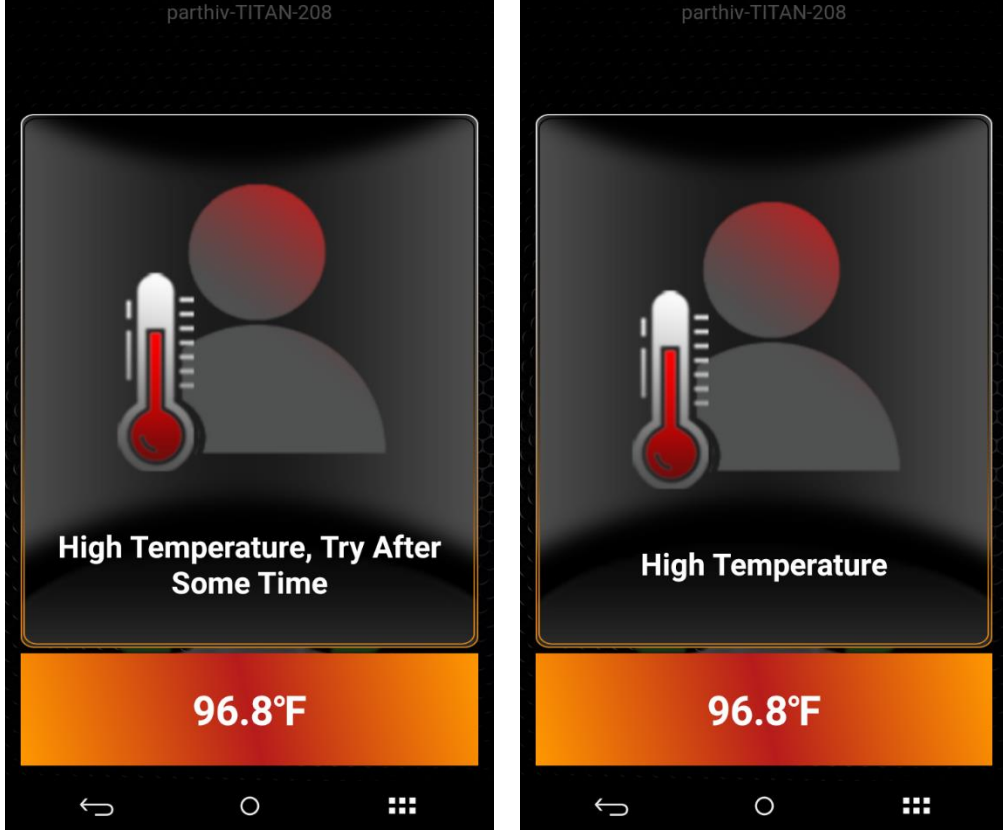

INVIXIUM XAD-FDD-609-02G

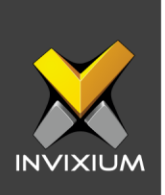

7. When visitor screening is enabled, this screen will be displayed when TITAN detects a visitor:

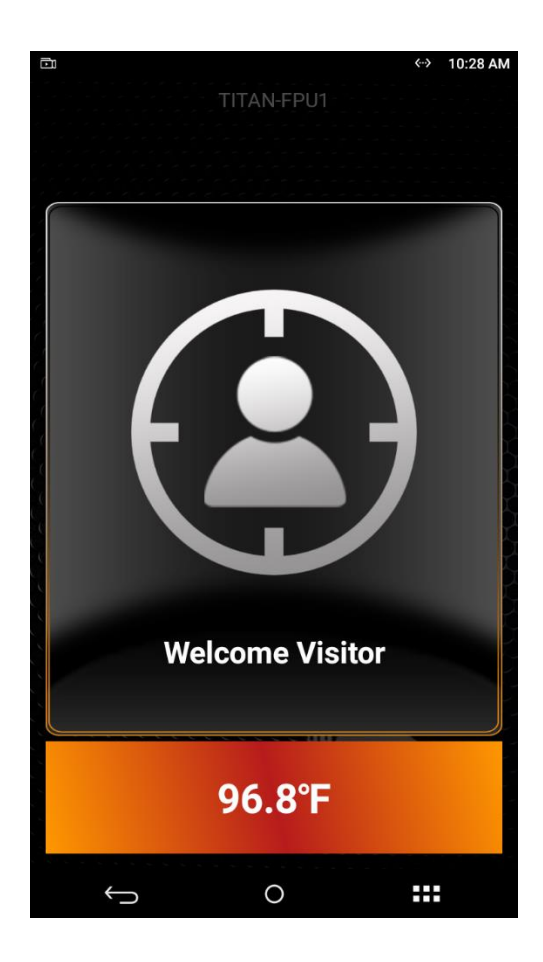

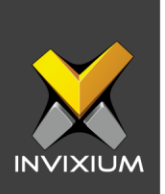

8. When a visitor's temperature is detected as more than the threshold, the device will display custom messages as shown in the following screen:

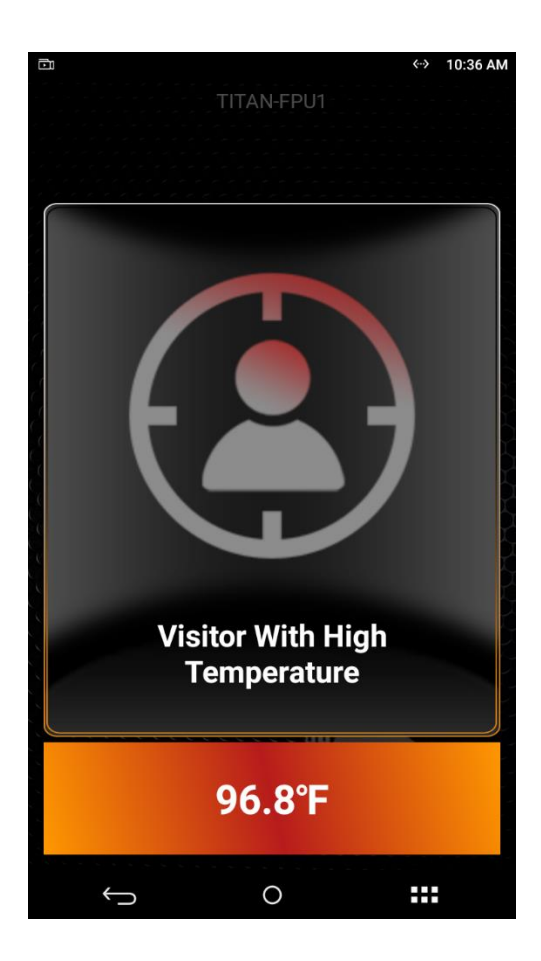

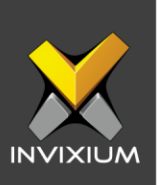

### **Support**

For more information relating to this Feature Description document, please contact us at [support@invixium.com](mailto:support@invixium.com)

### **Disclaimers and Restrictions**

This document and the information described throughout are provided in their present condition and are delivered without written, expressed, or implied commitments by Invixium Inc. and are subject to change without notice. The information and technical data herein are strictly prohibited for the intention of reverse engineering and shall not be disclosed to parties for procurement or manufacturing.

This document may contain unintentional typos or inaccuracies.

### **TRADEMARKS**

The trademarks specified throughout the document are registered trademarks of Invixium Access Inc. All third-party trademarks referenced herein are recognized to be trademarks of their respective holders or manufacturers.

Copyright © 2022, INVIXIUM. All rights reserved.